2023 7 18

2023 11 に<br>RFC 2023 11

 $\overline{E}$ B  $\overline{E}$ 

 $\mathsf{EB}$ 

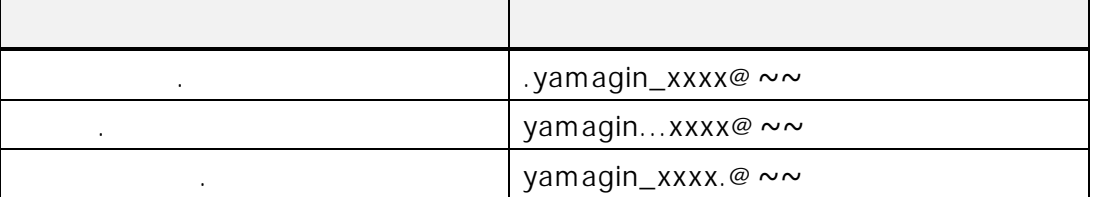

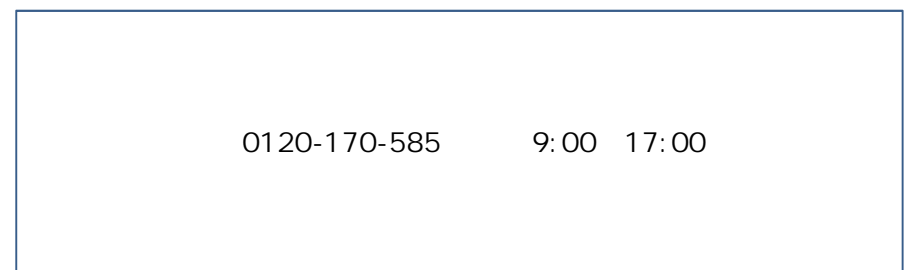

### **〈やまぎん〉ネットバンクに登録されているメールアドレスの変更手順のご案内(パソコンからお手続きの場合)**

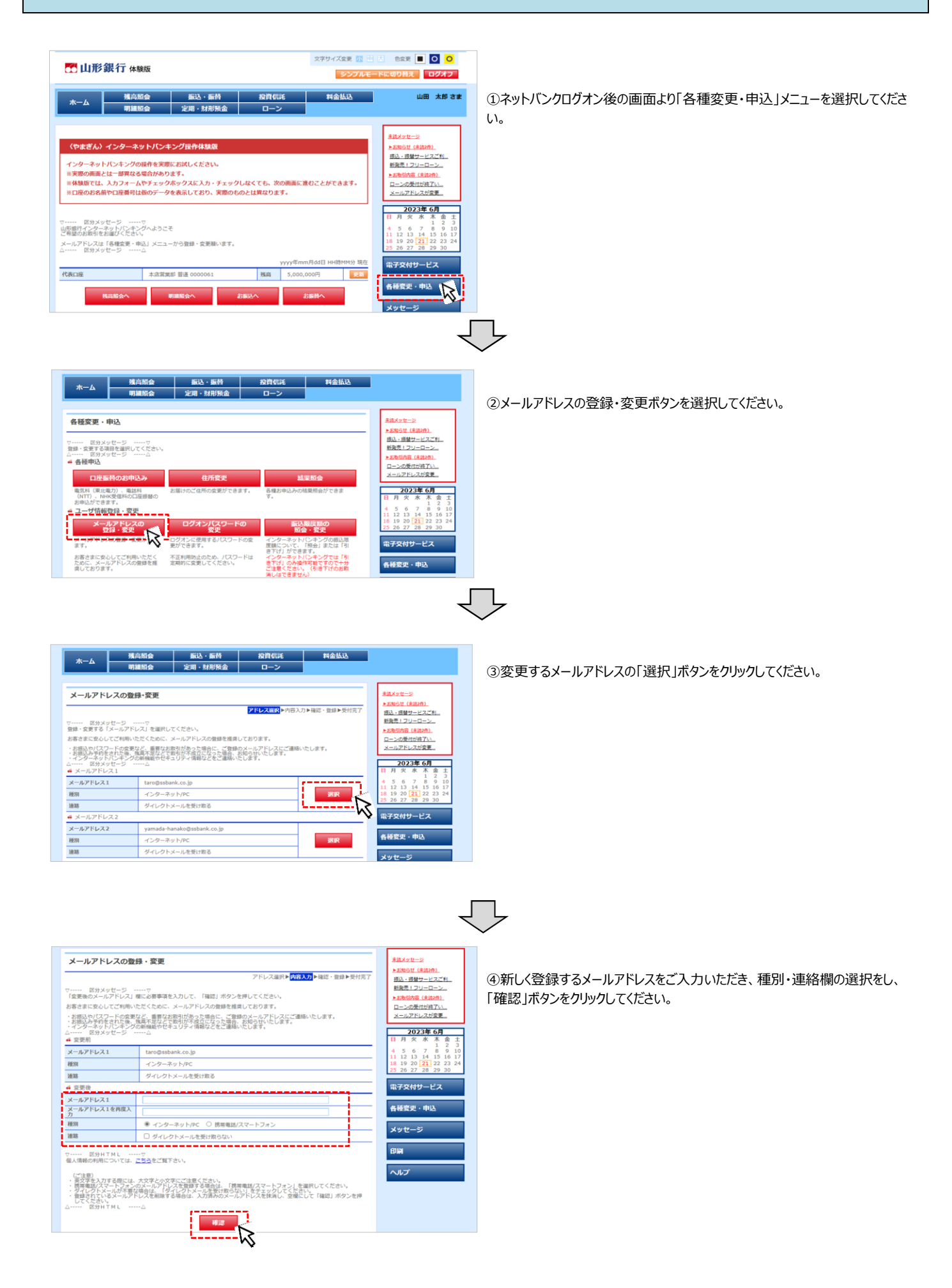

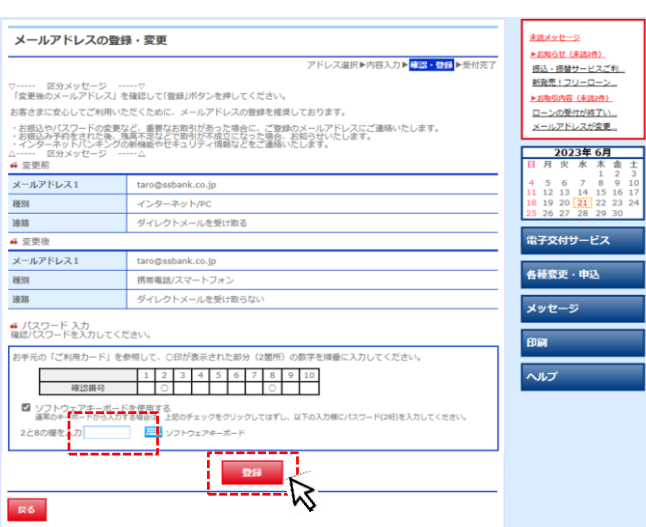

⑤確認パスワード(ご利用カードに記載されている10桁の確認パスワード から指定された2か所の確認番号を入力する)を入力し、登録ボタンをク リックしてください。

J.

さら

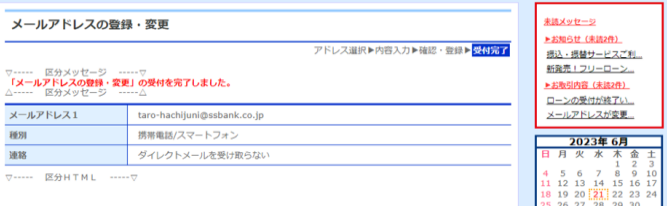

⑥メールアドレスの変更が完了しました。登録いただいたメールアドレスあて、 変更手続き完了のご案内が届きます。

# **〈やまぎん〉ネットバンクに登録されているメールアドレスの変更手順のご案内(スマートフォンからお手続きの場合)**

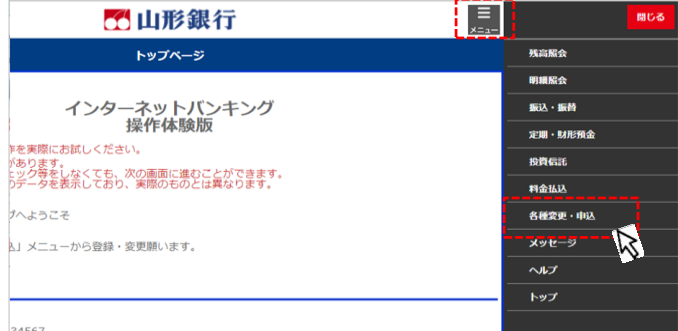

①ネットバンクログオン後、メニューボタンをタップし、「各種変更・申込」メニュー をタップしてください。

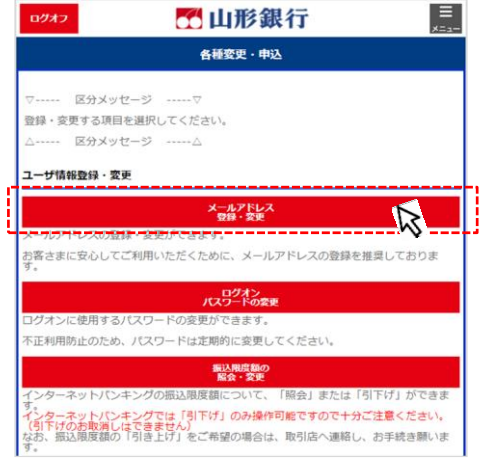

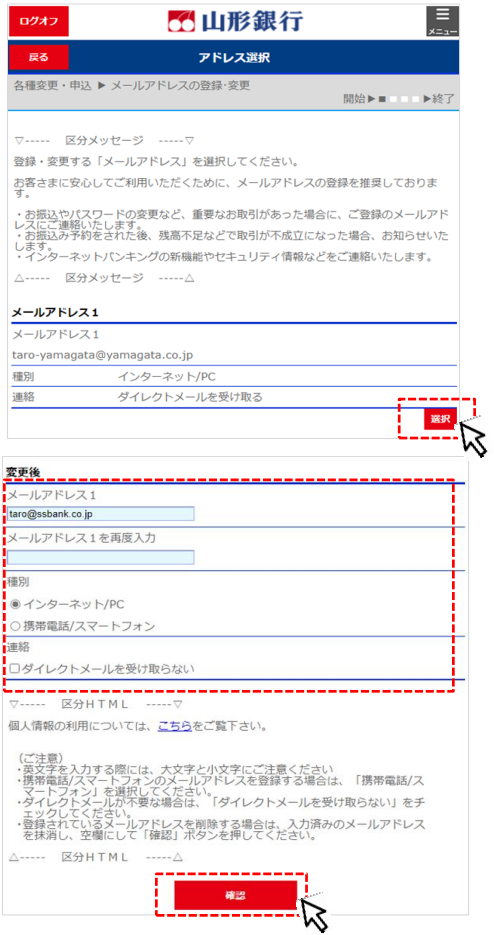

②メールアドレスの登録・変更ボタンをタップしてください。

 $\sim$ 

## ③変更するメールアドレスの「選択」ボタンをタップしてください。

④新しく登録するメールアドレスをご入力いただき、種別・連絡欄の選択をし、 「確認」ボタンをタップしてください。

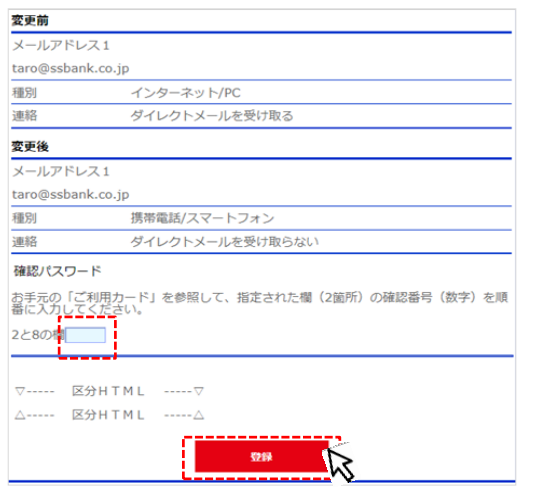

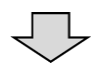

⑤確認パスワード(ご利用カードに記載されている10桁の確認パスワード から指定された2か所の確認番号を入力する)を入力し、登録ボタンをタッ プしてください。

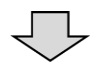

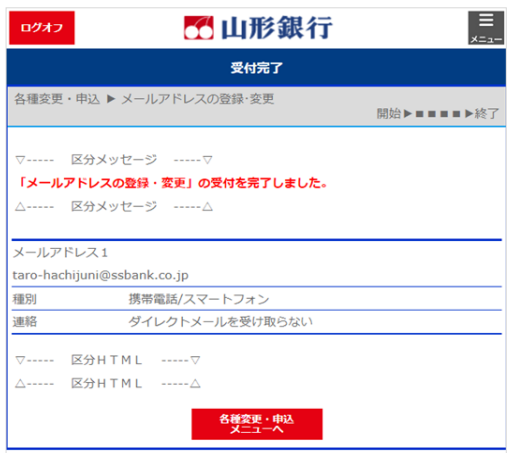

⑥メールアドレスの変更が完了しました。登録いただいたメールアドレスあて、 変更手続き完了のご案内が届きます。

### **ネットEBに登録されているメールアドレスの変更手順のご案内(管理者のメールアドレスの場合)**

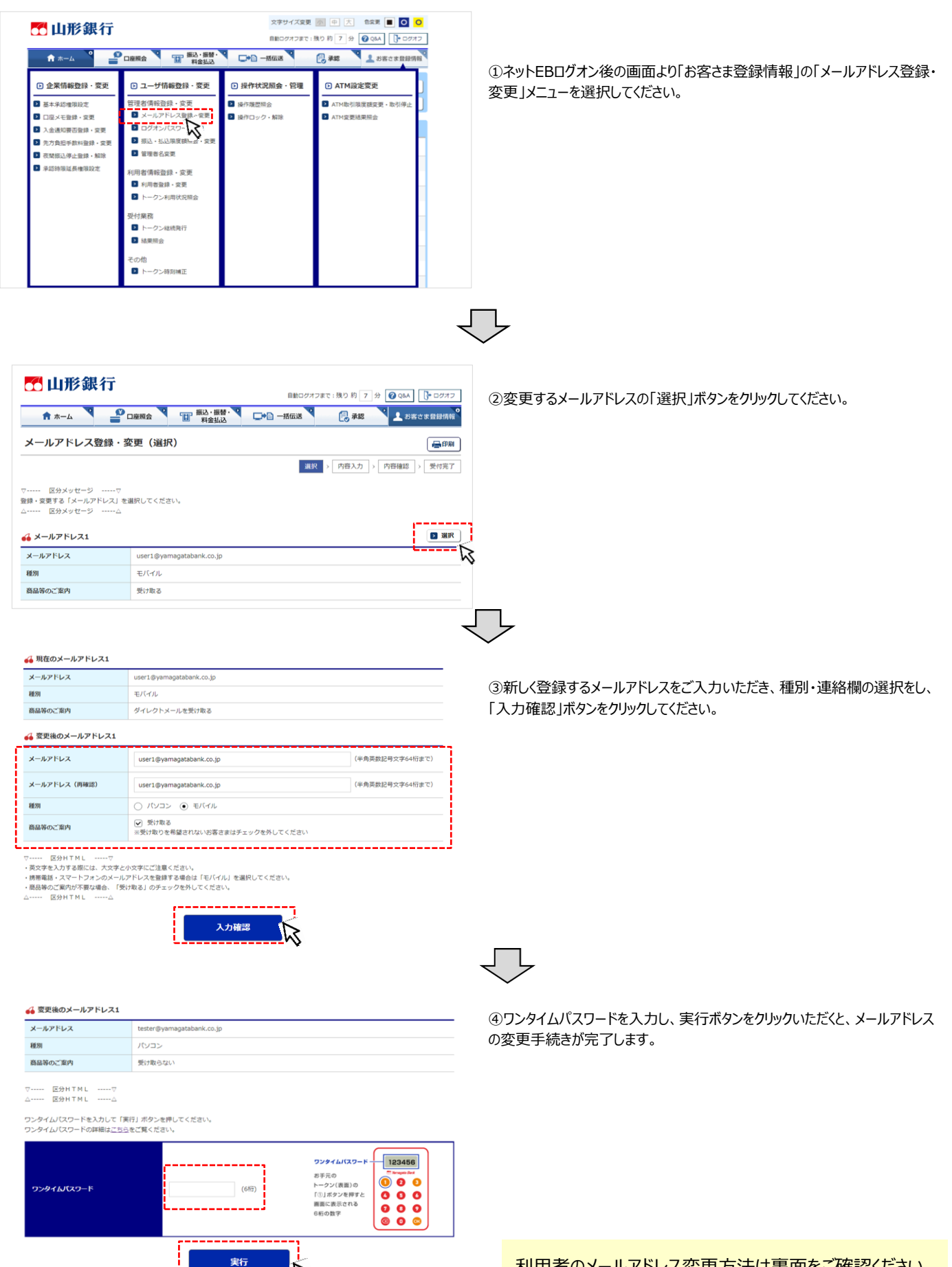

利用者のメールアドレス変更方法は裏面をご確認ください。

### **ネットEBに登録されているメールアドレスの変更手順のご案内(利用者のメールアドレスの場合)※管理者の方が操作してください。**

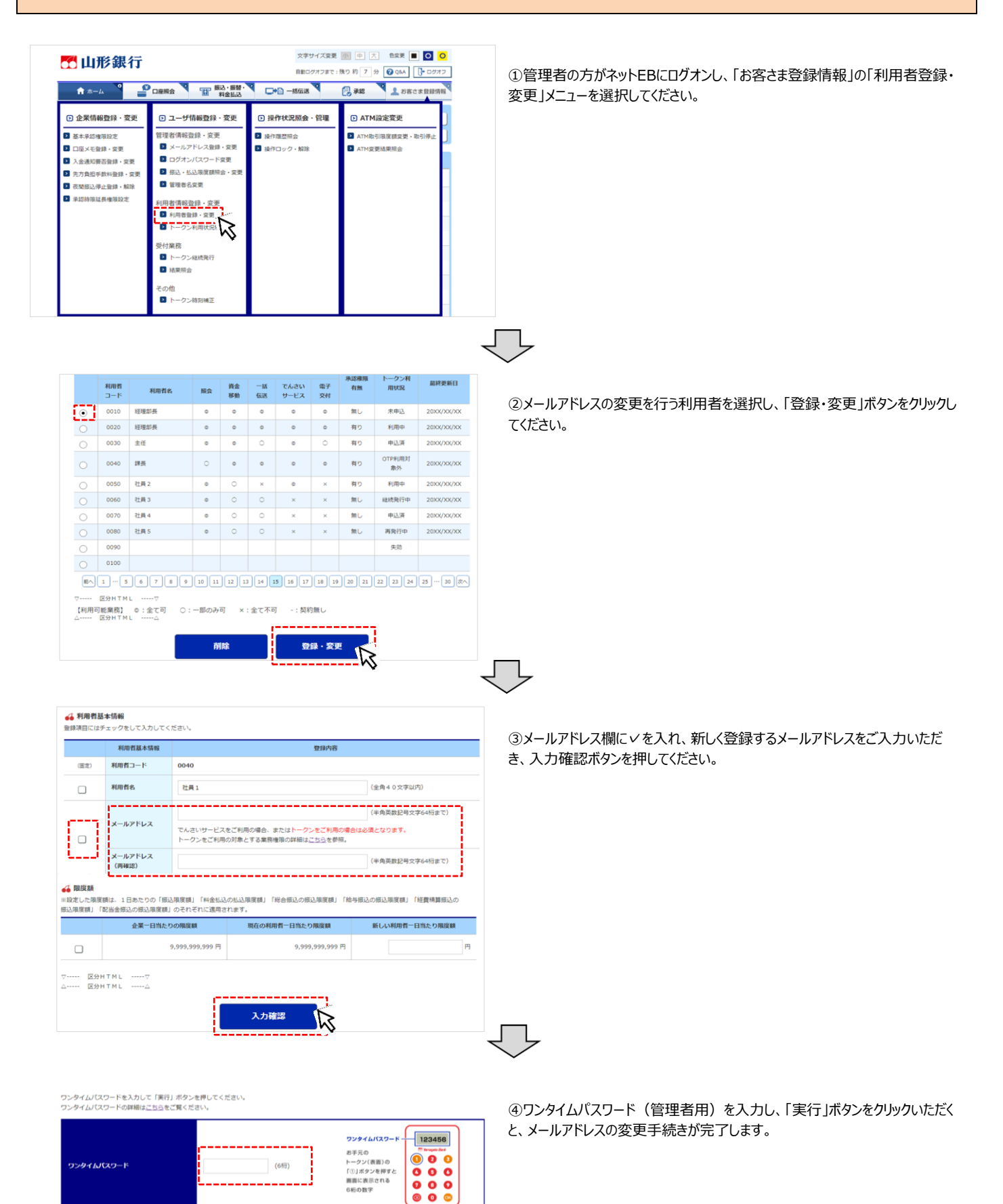

実行